## **1.0 INFORMAZIONI GENERALI**

### **1.1. CAMPO DI IMPIEGO**

Il terminale transponder è costituito da un lettore per il montaggio a parete e un software abbinato. Questi due elementi abbinati servono per la riprogrammazione dei transponder. Tramite l'utilizzo da parte dell'utente, l'amministratore può apportare modifiche e aggiornamenti alla configurazione del transponder, senza tuttavia dover essere presente al momento dell'aggiornamento.

### **1.2. PREMESSE**

Per l'impiego del terminale transponder sono necessari i seguenti componenti:

- LSM.BUSINESS almeno una versione LSM Business Edition installata
- LSM.ONLINE Modulo online
- CommNodeServer installato e configurato
- Collegamento in rete del server
- Collegamento in rete del terminale transponder
- Comunicazione fra il server e il terminale transponder, rispettare la configurazione di router e firewall!

#### **Nota**

Tenere presente che il programma e i rispettivi strumenti di configurazione sono disponibili solo in lingua inglese.

In caso di domande sulla messa in funzione nella rete interna, rivolgersi al proprio ufficio IT. L'installazione e la configurazione del software richiedono diritti amministrativi.

## **2.0 MESSA IN FUNZIONE DEL TERMINALE TRANSPONDER**

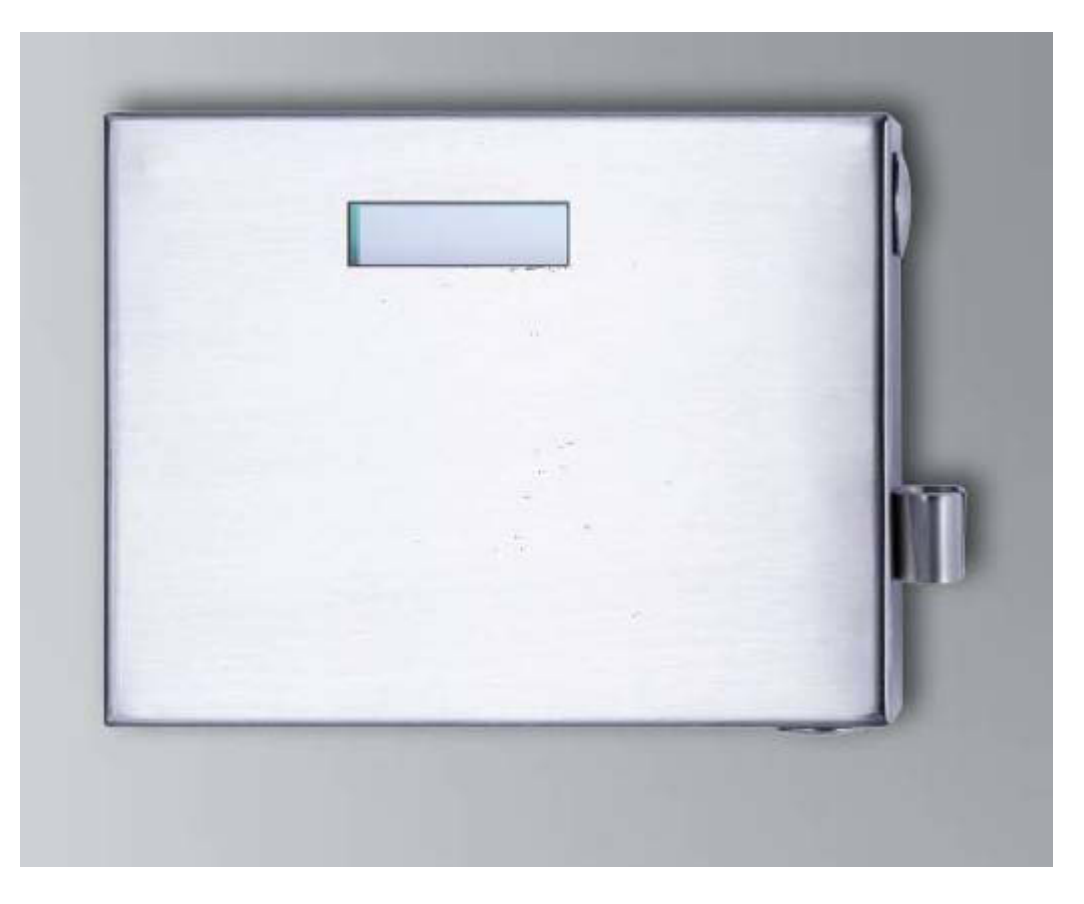

### **PROCEDURA**

- Configurazione dell'hardware
- Installazione del software
- Configurazione dei componenti software

#### **2.1. CONFIGURAZIONE DELL'HARDWARE**

Ai fini della messa in funzione, il terminale transponder deve essere collegato ad una rete IP raggiungibile. Per garantire una migliore accessibilità, si consiglia l'uso di un server DHCP. La configurazione può essere effettuata sia con il programma "XTAdminXXL", come descritto nel prossimo capitolo, sia tramite un browser, immettendo l'indirizzo IP (vedere Capitolo [2.1.5\)](#page-6-0).

### **Nota**

**In caso di modifiche alla configurazione prescritta per l'uso da SimonsVoss, il dispositivo può passare ad uno stato non definito. Ciò può rendere inutilizzabile il dispositivo.** 

#### **Pagina 3**

### **2.1.1 INSTALLAZIONE DELL'APPLICAZIONE XTADMINXXL**

Per la configurazione del terminale transponder è possibile utilizzare lo strumento "XTAdminXXL". Con questo programma è possibile cercare il terminale transponder anche senza conoscere l'indirizzo IP. Il programma è scaricabile dalla pagina Internet di SimonsVoss alla voce CENTRO INFORMAZIONI – DOWNLOAD – ALTRI DOWNLOAD [INFOCENTER DOWNLOADS](http://www.simons-voss.de/Downloads.45.0.html?&L=1)

Richiamo della routine di installazione: S*etup.exe*

- Avvio dell'installazione
- Elaborazione dei singoli passi

#### **Nota**

**Tenere presente che per l'installazione sono richiesti diritti amministrativi.** 

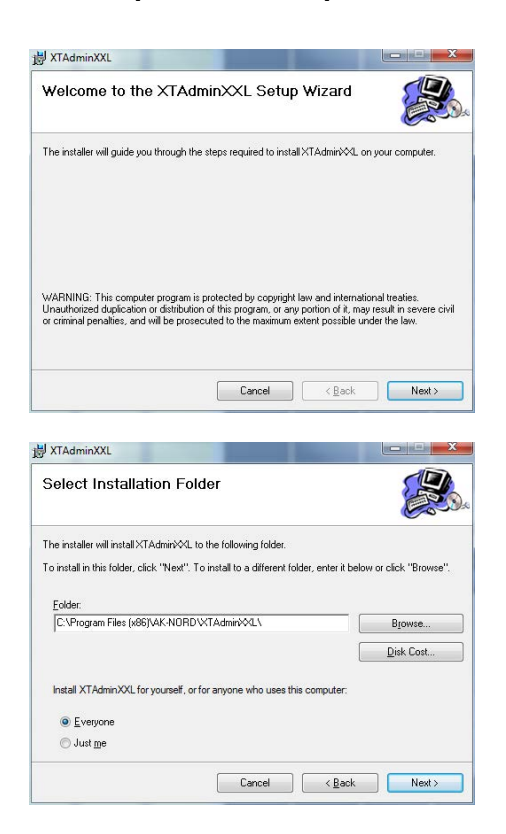

Confermare con Next >, per avviare l'installazione

Scegliere la cartella di installazione e confermare con Next > per avviare l'installazione

#### **Pagina 4**

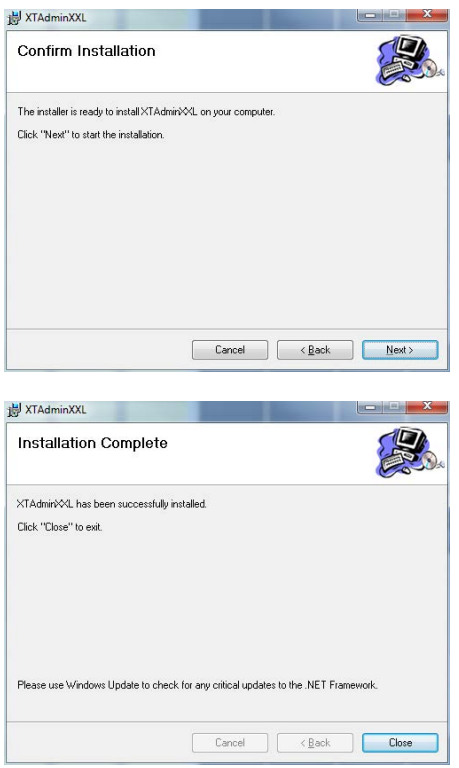

Confermare con Next > per avviare l'installazione.

L'installazione è stata completata con successo. Terminare l'installazione con Close.

## **2.1.2 IMPOSTAZIONE DELL'INDIRIZZO IP SUL TERMINALE TRANSPONDER**

Avvio dell'applicazione "XTAdminXXL".

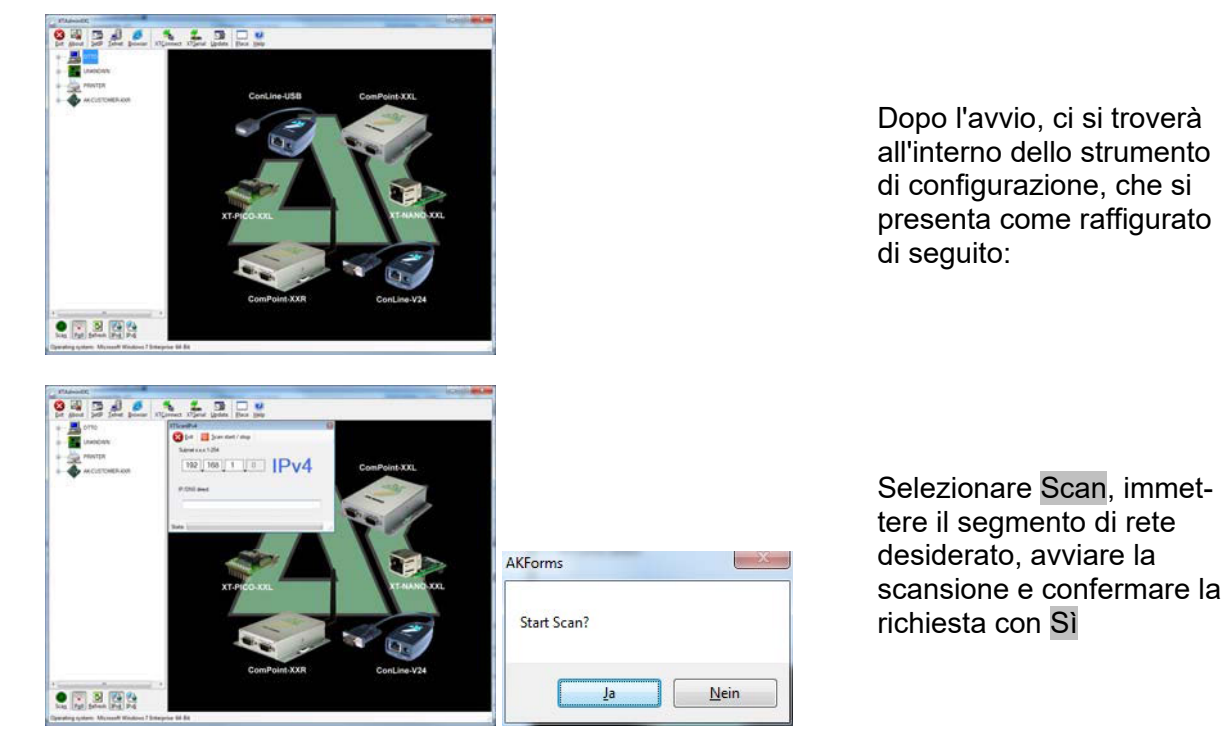

#### **Pagina 5**

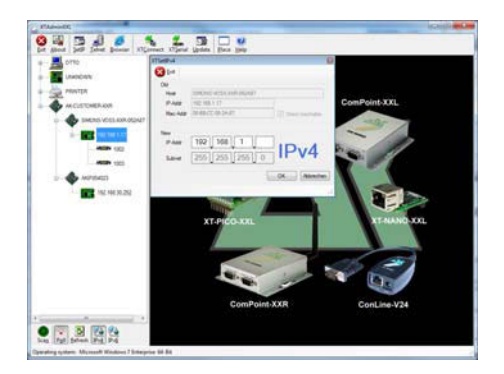

Selezionare SetIP e immettere l'indirizzo IP desiderato, quindi confermare con OK.

## **2.1.3 IMPOSTAZIONE DEL GATEWAY STANDARD**

Avvio dell'applicazione "XTAdminXXL".

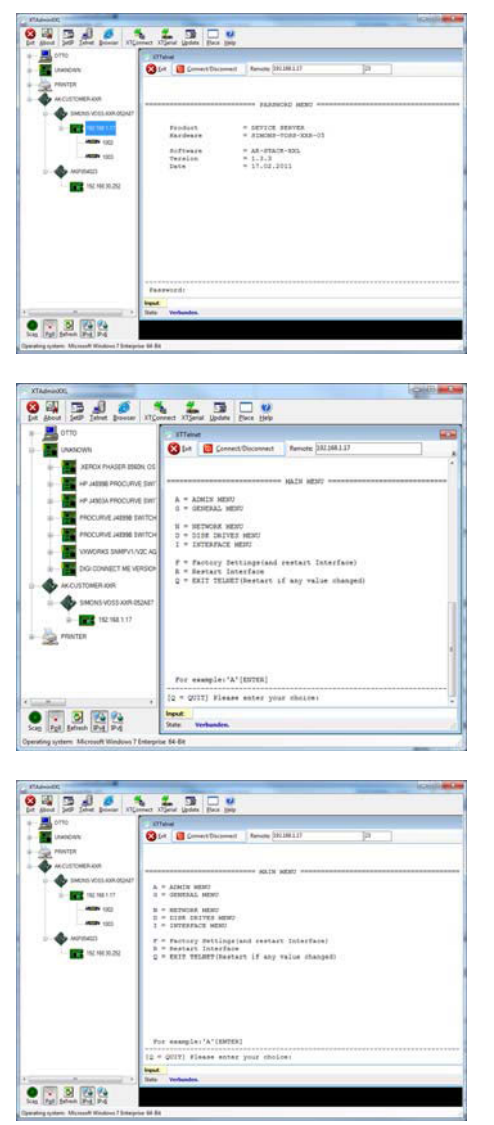

Selezionare Telnet e immettere la password "XT" per effettuare la registrazione al componente.

Per motivi di sicurezza, modificare dapprima la password di accesso tramite l'immissione "A", confermare con "Enter" e immettere quindi "7=\*\*\*\*\*" nella richiesta di immissione, dove "\*\*\*\*\*" sta per la password, e infine confermare con "Enter".

Selezionare "N" per *NET-WORK MENU* e quindi confermare con "Enter"

#### **Pagina 6**

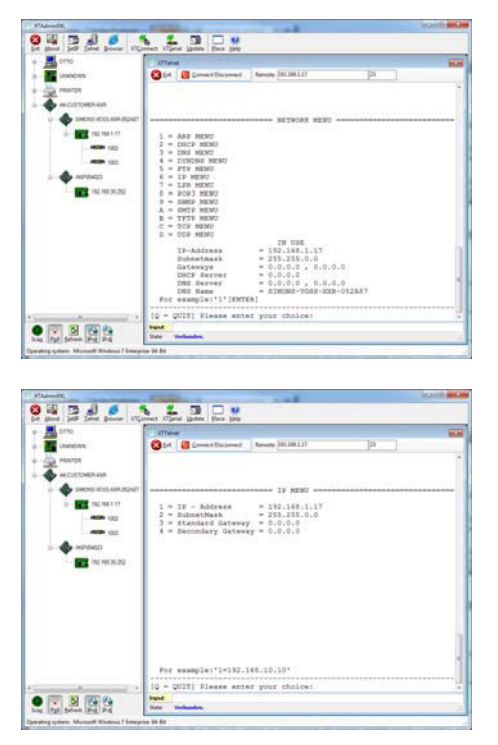

Selezionare "6" per *IP MENU* e quindi confermare con "Enter"

Controllare l'indirizzo alla riga "3". Eventualmente modificarlo immettendo "3=XXX.XXX.XXX.XXX" nella richiesta di immissione e quindi confermare con "Enter".

Quindi eseguire un reboot premendo il tasto posto in basso a destra sull'alloggiamento del terminale transponder.

### **2.1.4 CONFIGURAZIONE DEL MODULO SMARTCD NEL TERMINALE TRANSPONDER**

Avvio dell'applicazione "XTAdminXXL".

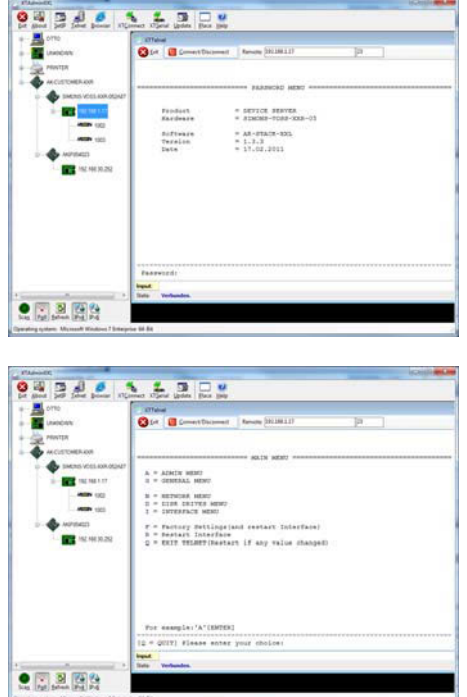

Scegliere Telnet, selezionare l'indirizzo IP del dispositivo desiderato nella struttura ad albero di sinistra e immettere la password "XT" o la nuova password scelta per effettuare la registrazione al componente.

Selezionare "l" per *IN-TERFACE MENU* e quindi confermare con "Enter"

#### **Pagina 7**

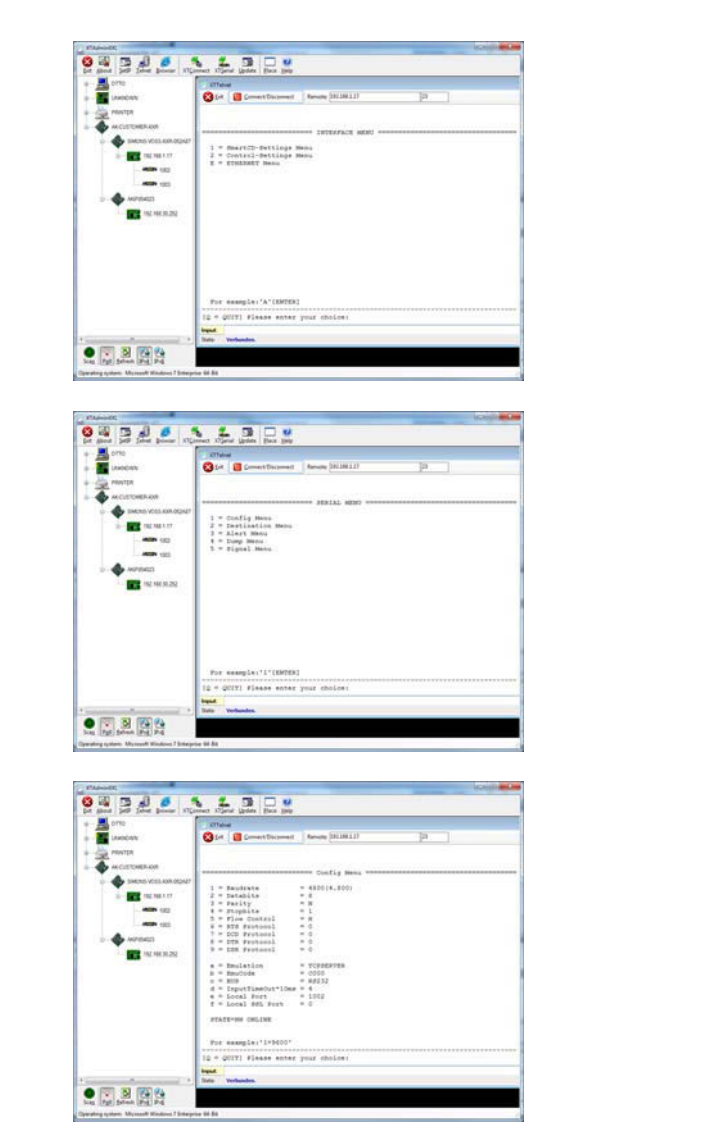

Selezionare "1" per *Smart-CD-Settings MENU* e quindi confermare con "Enter"

Selezionare "1" per *Config Menu* e quindi confermare con "Enter"

Controllare il valore alla riga "b=EmuCode". Eventualmente modificarlo in "c000" immettendo "b=c000" nella richiesta di immissione e quindi confermare con "Enter".

Quindi eseguire un reboot premendo il tasto posto in basso a destra sull'alloggiamento del terminale transponder.

### <span id="page-6-0"></span>**2.1.5 CONFIGURAZIONE MEDIANTE BROWSER**

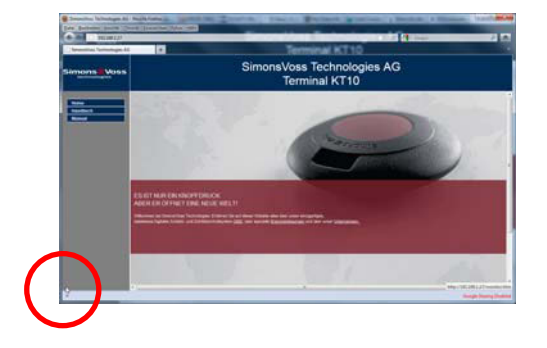

Posizionare il mouse nell'angolo inferiore sinistro evidenziato. Facendo clic sul link si giungerà alle maschere di configurazione. Il processo di configurazione è uguale a quello descritto al capitolo precedente.

#### **Pagina 8**

## **2.1.6 TEST DEL TERMINALE TRANSPONDER**

Per testare le funzioni e le impostazioni del terminale transponder, è disponibile il software "TestTransTerm.exe". Il richiamo deve avvenire nella directory in cui è stato salvato il file TestTransTerm.exe.

Con questo test si possono verificare la lettura di una serratura G2 (necessari cilindro e SmartRelais) e il funzionamento del tasto Event (lato destro dell'alloggiamento).

Possibili parametri per il richiamo (richiesta di immissione):

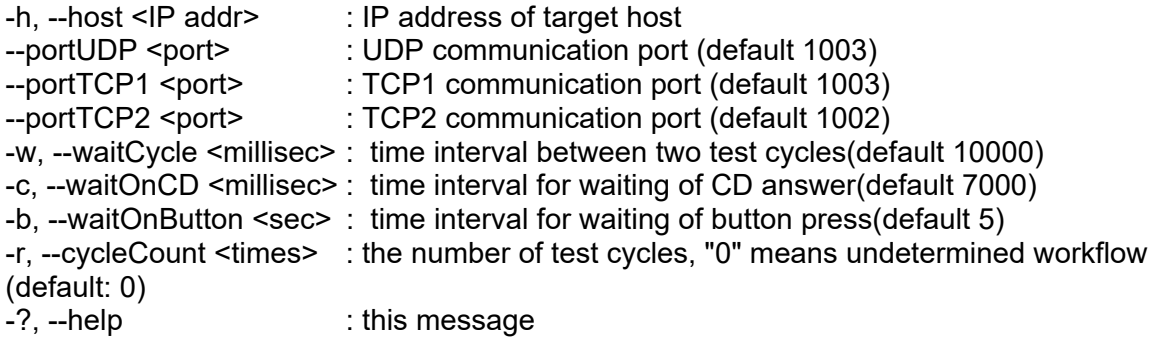

Esempio:

D:\>TestTransTerm.exe -h 192.168.1.17 -w 4000 -c 3000 -b 5 -r 1

#### **Esempio:**

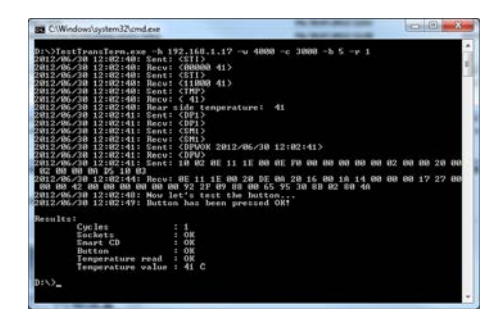

Esempio (tutto scritto su un'unica riga): \TestTransTerm>TestTransTerm.exe -h 192.168.1.17 -w 4000 -c 3000 -b 5 -r 1

D:\>TestTransTerm.exe -h 192.168.1.17 -w 4000 -c 3000 -b 5 -r 1 2012/06/30 12:02:40: Sent: <STI> 2012/06/30 12:02:40: Recv: <00000 41> 2012/06/30 12:02:40: Sent: <STI> 2012/06/30 12:02:40: Recv: <11000 41> 2012/06/30 12:02:40: Sent: <TMP> 2012/06/30 12:02:40: Recv: < 41> 2012/06/30 12:02:40: Rear side temperature: 41 2012/06/30 12:02:41: Sent: <DP1> 2012/06/30 12:02:41: Recv: <DP1> 2012/06/30 12:02:41: Sent: <SM1> 2012/06/30 12:02:41: Recv: <SM1> 2012/06/30 12:02:41: Sent: <DPWOK 2012/06/30 12:02:41> 2012/06/30 12:02:41: Recv: <DPW> 2012/06/30 12:02:41: Sent: 10 02 0E 11 1E 00 0E F0 00 00 00 00 00 02 00 00 20 00 02 00 00 0A D5 10 03 2012/06/30 12:02:44: Recv: 0E 11 1E 00 20 DE 0A 20 16 00 1A 14 00 00 00 17 27 00 00 00 42 00 00 00 00 00 00 92 2F 09 88 00 65 95 30 8B 02 80 4A 2012/06/30 12:02:48: Now let's test the button... 2012/06/30 12:02:49: Button has been pressed OK!

#### Results:

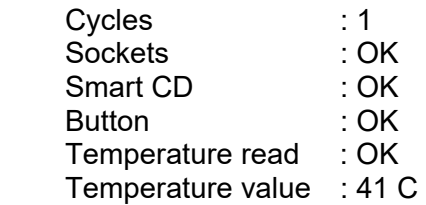

#### $D·$

In alternativa il richiamo può avvenire anche tramite un file batch (start.bat).

### **2.2. RIPRISTINO DELLE CONDIZIONI DI FABBRICA**

#### **Avviso:**

**l'azionamento del tasto comporta sempre la necessità di riconfigurare il dispositivo e ciò non è sempre possibile durante il montaggio in loco.** 

Il tasto blu Factory Default Reset, posto sul lato posteriore del terminale transponder, ripristina le impostazioni ai valori preimpostati in fase di produzione. Le modifiche diventano operative solo dopo il riavvio.

Procedura in condizione di spegnimento:

- Tenere premuto il tasto Factory Default Reset
- Power on
- Attendere fino alla visualizzazione del messaggio = "Factory Reset"
- Rilasciare il tasto Factory Default Reset

Procedura in condizione di accensione:

- Tenere premuto il tasto Factory Default Reset
- Riavviare tramite il menu Telnet o premere il tasto Reset sul lato inferiore del terminale transponder
- Attendere fino alla visualizzazione del messaggio = "Factory Reset"
- Rilasciare il tasto Factory Default Reset

Evitare la possibilità di commutazione accidentale.

### **2.3. INSTALLAZIONE DEL SOFTWARE**

Per il funzionamento del terminale transponder sono necessari due componenti software aggiuntivi:

- Service, per la comunicazione fra il terminale e il database
- Console, per la visualizzazione di stato e la configurazione del terminale

Richiamo della routine di installazione: *TransTerm\_setup\_3\_1.exe*

- Avvio dell'installazione
- Elaborazione dei singoli passi

#### **Nota**

**Tenere presente che per l'installazione sono richiesti diritti amministrativi.** 

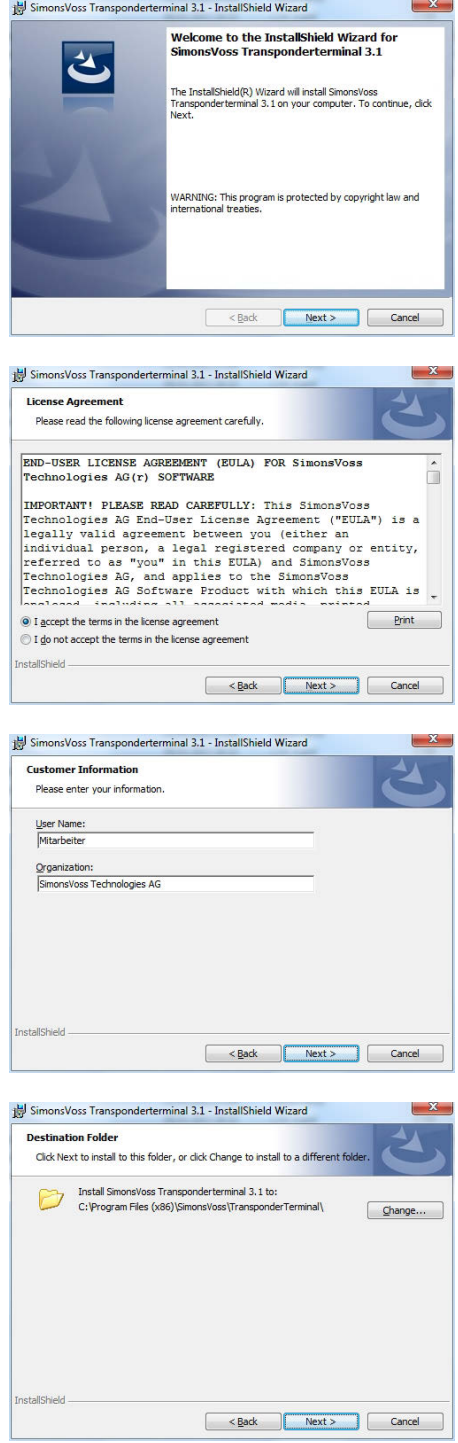

Confermare con Next, per avviare l'installazione

Leggere e accettare le condizioni di licenza. Quindi selezionare Next.

Immettere le informazioni utente e quindi selezionare Next.

Confermare infine con Next.

#### **Pagina 12**

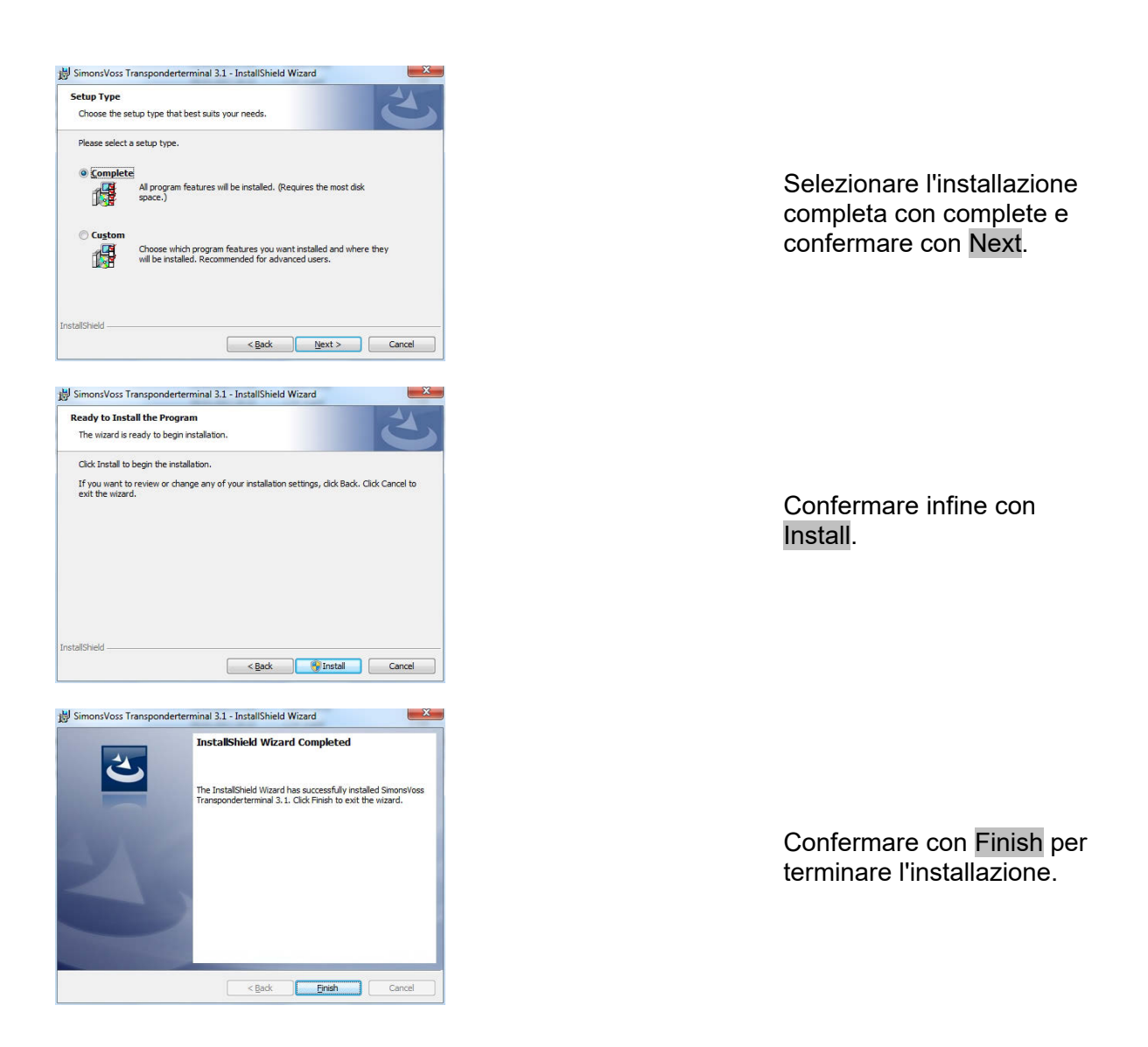

Per impostazione predefinita, l'installazione viene effettuata nelle seguenti cartelle: Service *C:\Program Files (x86)\SimonsVoss\TransponderTerminalService*<br>Console *C:\Program Files (x86)\SimonsVoss\TransponderTerminal\Consol* C:\Program Files (x86)\SimonsVoss\TransponderTerminal\Console

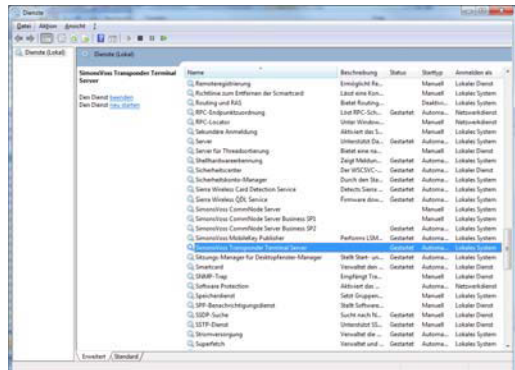

Controllo del servizio: Dopo l'installazione, il servizio "SimonsVoss Transponder Terminal Server" deve essere presente.

### **2.4. CONFIGURAZIONE DEL SOFTWARE**

Dopo l'installazione, i due componenti software aggiuntivi devono essere creati e configurati nel software.

## **2.4.1 CONFIGURAZIONE DEL NODO DI COMUNICAZIONE – COMMNODESERVER**

CommNode Server viene utilizzato per distribuire i compiti agli altri nodi della rete e inoltrare i feedback al database.

CommNodeServer dovrebbe essere già stato installato in occasione della prima messa in funzione del software. Per verificarlo, seguire le indicazioni successive. Qualora l'installazione non dovesse essere stata effettuata, farlo ora. Le istruzioni per l'installazione sono riportate nel manuale "Manuale LSM – Amministrazione IT", Capitolo "Nodo di comunicazione".

Verifica di CommNodeServer

- Avvio di LSM
- Registrazione
- Immissione nome utente e password (come amministratore)
- $\supset$  Rete
- $\bullet$  Nodo di comunicazione
- Con i tasti freccia è possibile spostarsi fra gli oggetti creati

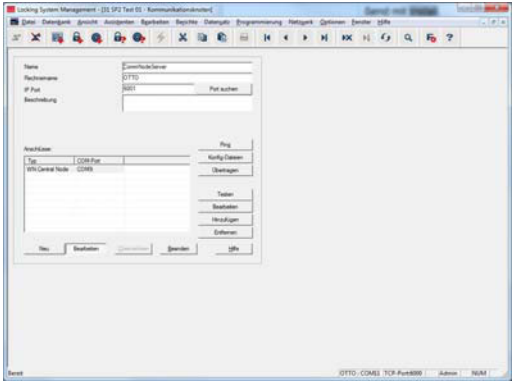

### **SPIEGAZIONE**

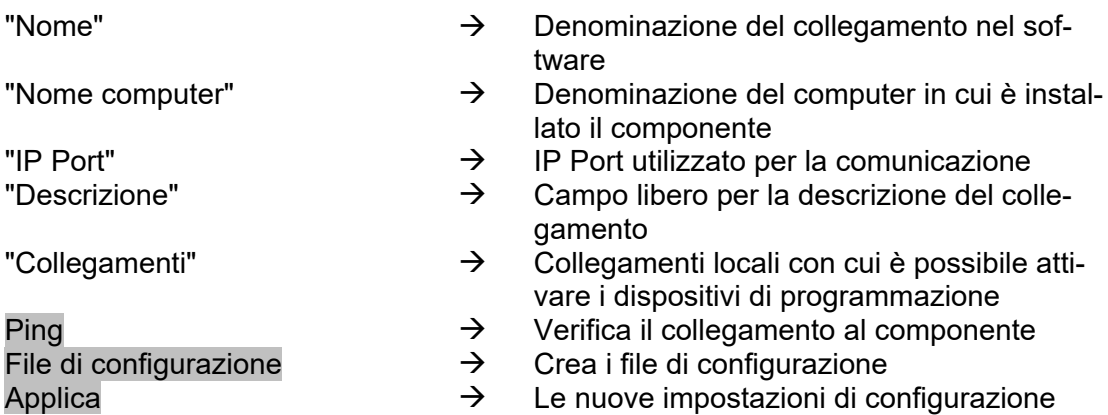

**Pagina 14** 

vengono applicate al CommNode disponibile.

- Verifica  $\rightarrow$  Controlla la connessione al dispositivo di collegamento selezionato
- Modifica  $\rightarrow$  Il collegamento può essere modificato<br>Aggiungi  $\rightarrow$  Il collegamento può essere aggiunto
- Aggiungi Æ Il collegamento può essere aggiunto
	- Il collegamento può essere rimosso

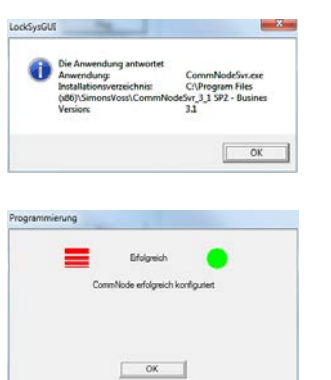

Eseguendo la funzione PING, è possibile controllare l'accessibilità e, quindi, il funzionamento di CommNode.

Eseguendo la funzione Applica, CommNode riceve i dati aggiornati.

## <span id="page-13-0"></span>**2.4.2 CONFIGURAZIONE DEL NODO DI COMUNICAZIONE – TRANSTERM SERVICE**

TransTerm Service è utilizzato per la comunicazione fra il terminale transponder e il database.

#### **PROCEDURA**

- Avvio di LSM
- Registrazione
- Immissione di nome utente e password
- Â Rete
- $\supset$  Nodo di comunicazione
- Nuovo
- Inserimento dei dati di configurazione (vedere sotto)
- Creazione e memorizzazione dei file di configurazione
- Copia dei file (netcfg.xml, appcfg.xml, msgcfg.xml) nella cartella di installazione di "TransTerm Service" e riavvio di Service

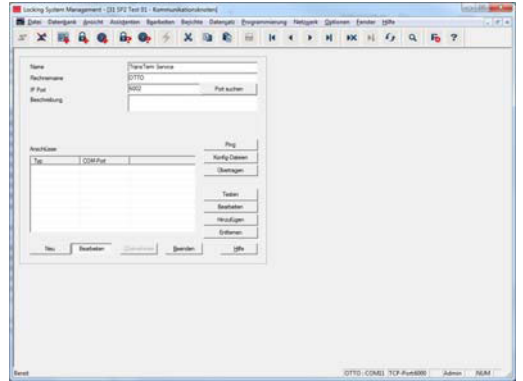

#### **Pagina 15**

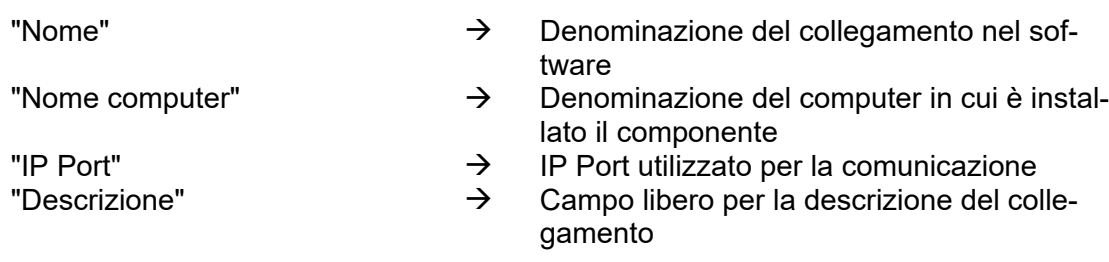

### **2.4.3 CREAZIONE DEI FILE DI CONFIGURAZIONE**

#### **INDICAZIONI GENERALI**

I file di configurazione sono necessari per comunicare ad un nodo di comunicazione (CommNode) quali sono i dispositivi collegati e come accedere al database.

#### **PROCEDURA**

- Avvio di LSM
- **Registrazione**
- Immissione nome utente e password (come amministratore)
- $\supset$  Rete
- Â Nodo di comunicazione
- Nuovo o selezione di un nodo di comunicazione esistente
- Inserimento o controllo dei dati di configurazione
- Creazione e memorizzazione dei file di configurazione
- Copia dei file (netcfg.xml, appcfg.xml, msgcfg.xml) nella directory di installazione di "SimonsVoss CommNode Server"
- Tasto sinistro del mouse pulsante Avvio di Windows
- Selezione dell'opzione Esegui
- Immissione del comando "services.msc" nel campo di dialogo "Apri" e conferma
- Riavvio del servizio "SimonsVoss CommNode Server"

#### **NOTA**

- I file possono essere creati anche su un qualsiasi computer dotato di interfaccia utente e quindi salvati tramite la rete.
- In caso di modifiche alla configurazione di un CommNode, i file di configurazione vanno creati nuovamente e copiati o trasferiti nella directory di CommNode.
- Nel caso in cui le modifiche siano rilevanti e riguardino, ad esempio il cambiamento del nome del computer, terminare manualmente CommNode, se è impostato come servizio, e quindi riavviarlo.
- L'utente che avvia il servizio "SimonsVoss CommNode Server" deve avere i diritti necessari per comunicare attraverso la rete

## **2.4.4 CONFIGURAZIONE DEL NODO DI COMUNICAZIONE – TRANSTERM CONSOLE**

TransTerm Console serve per la visualizzazione di stato e la configurazione del terminale transponder.

### **PROCEDURA**

- Avvio di LSM
- **Registrazione**
- Immissione nome utente e password (come amministratore)
- Â Rete
- $\supset$  Nodo di comunicazione
- Nuovo
- Inserimento dei dati di configurazione (vedere sotto)
- Creazione e memorizzazione dei file di configurazione
- Copia dei file (netcfg.xml, appcfg.xml, msgcfg.xml) nella directory di installazione di "TransTermConsole"

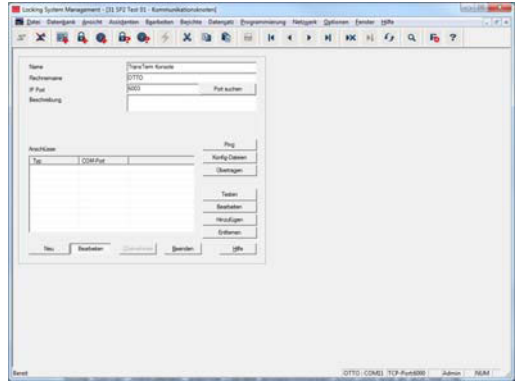

"Nome"  $\rightarrow$  Denominazione del collegamento nel software

- "Nome computer"  $\rightarrow$  Denominazione del computer in cui è installato il componente
- "IP Port"  $\rightarrow$  IP Port utilizzato per la comunicazione
- "Descrizione"  $\rightarrow$  Campo libero per la descrizione del collegamento

### **2.4.5 CREAZIONE DEI FILE DI CONFIGURAZIONE**

#### **INDICAZIONI GENERALI**

I file di configurazione sono necessari per comunicare ad un nodo di comunicazione (CommNode) quali sono i dispositivi collegati e come accedere al database.

### **PROCEDURA**

- Avvio di LSM
- **Registrazione**
- Immissione nome utente e password (come amministratore)
- $\bullet$   $\Rightarrow$  Rete

#### **Pagina 17**

- $\supset$  Nodo di comunicazione
- Nuovo o selezione di un nodo di comunicazione esistente
- Inserimento o controllo dei dati di configurazione
- Creazione e memorizzazione dei file di configurazione
- Copia dei file (netcfg.xml, appcfg.xml, msgcfg.xml) nella directory di installazione di "SimonsVoss CommNode Server"
- Tasto sinistro del mouse pulsante Avvio di Windows
- Selezione dell'opzione Esegui
- Immissione del comando "services.msc" nel campo di dialogo "Apri" e conferma
- Riavvio del servizio "SimonsVoss CommNode Server"

### **NOTA**

- I file possono essere creati anche su un qualsiasi computer dotato di interfaccia utente e quindi salvati tramite la rete.
- In caso di modifiche alla configurazione di un CommNode, i file di configurazione vanno creati nuovamente e copiati o trasferiti nella directory di CommNode.
- Nel caso in cui le modifiche siano rilevanti e riguardino, ad esempio il cambiamento del nome del computer, terminare manualmente CommNode, se è impostato come servizio, e quindi riavviarlo.
- L'utente che avvia il servizio "SimonsVoss CommNode Server" deve avere i diritti necessari per comunicare attraverso la rete

## **2.4.6 CONFIGURAZIONE DEGLI INDIRIZZI IP**

Nella directory di installazione di "TransTerm Service" è presente un file denominato "nodes.csv". Qui vengono registrati tutti i transponder insieme ai rispettivi dati IP.

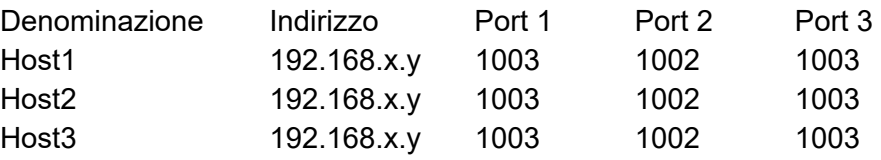

## **3.0 CONFIGURAZIONE**

## **3.1. PROCEDURA**

Richiamo del software "Transponder Terminal 3.1" tramite il menu di avvio.

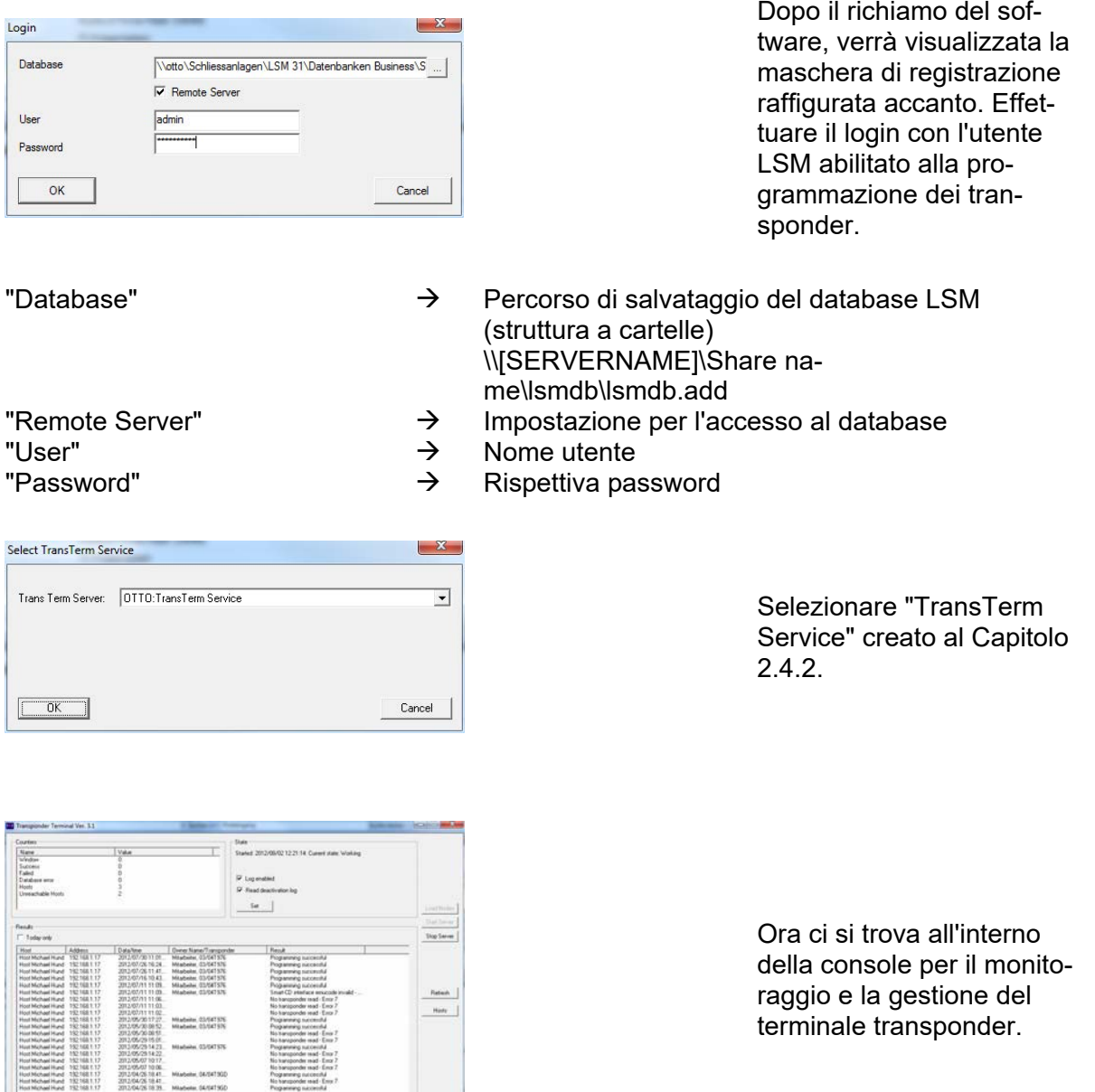

 $\sqrt{16}$ 

## **3.2. UTILIZZO DELLA CONSOLE DEL TERMINALE TRANSPONDER**

La console consente di visualizzare lo stato dei singoli terminali transponder. Si possono inoltre selezionare ulteriori opzioni.

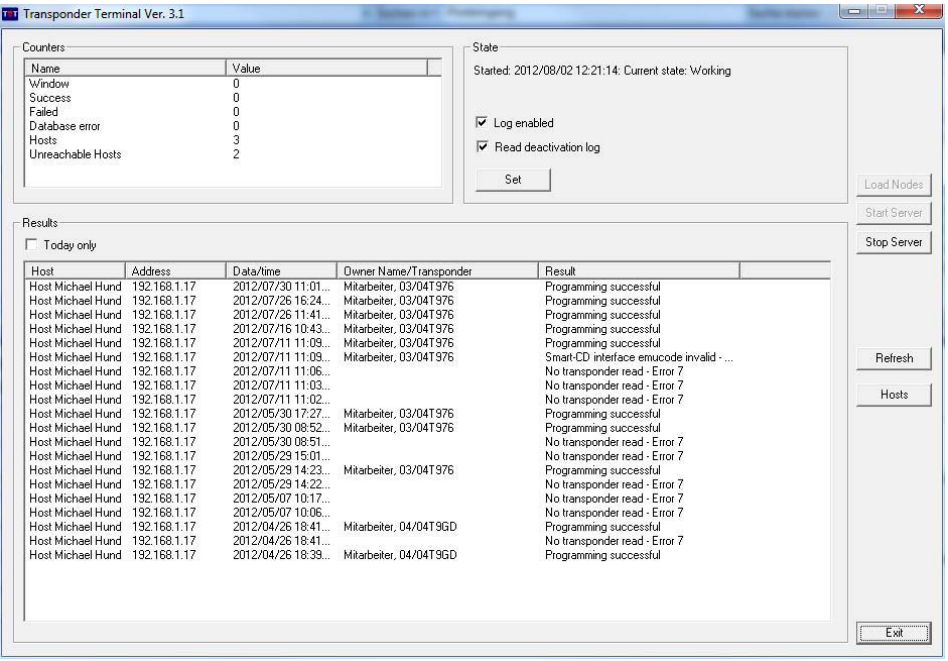

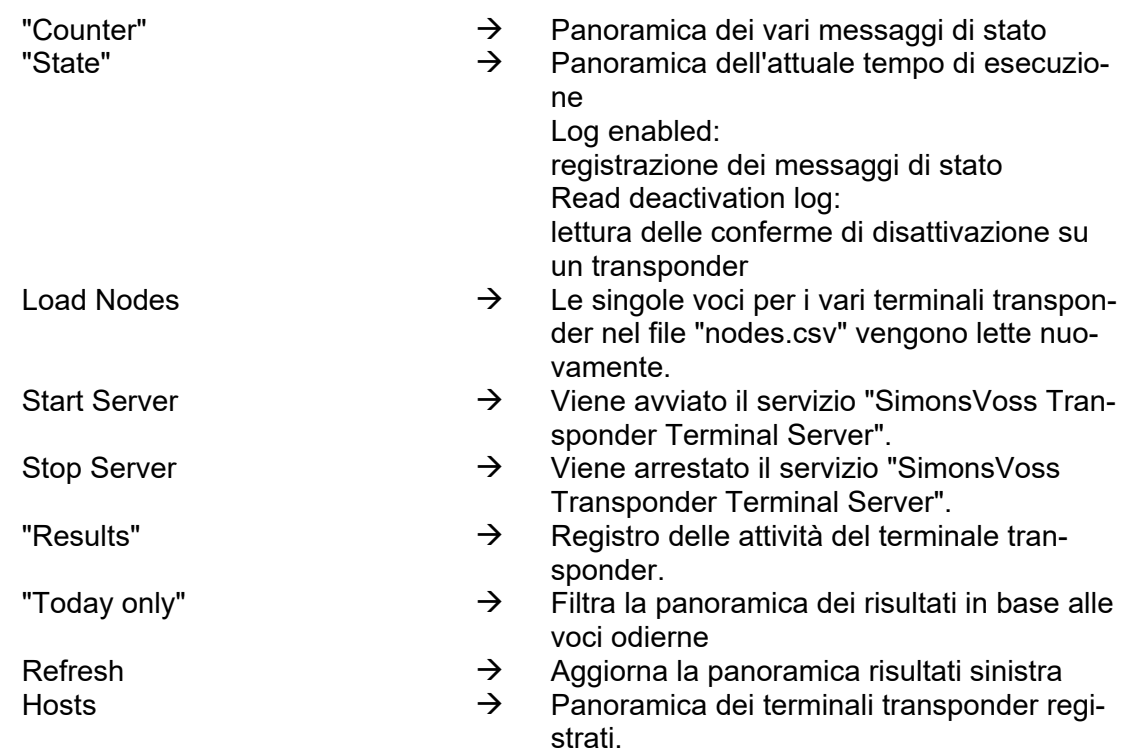

### **Pagina 20**

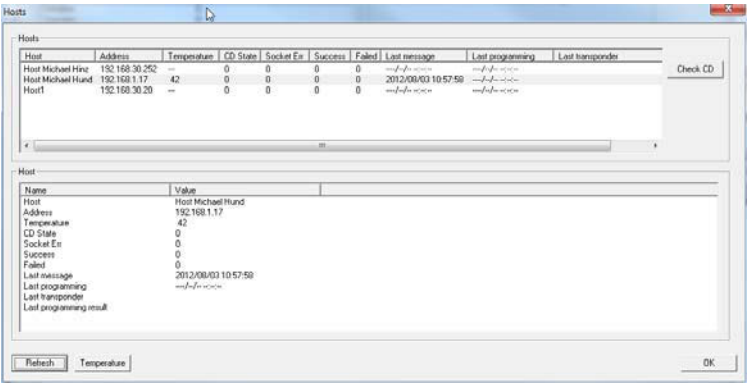

Nella panoramica dei singoli terminali transponder è possibile consultare ulteriori dati.

Inoltre, il dispositivo di programmazione integrato nel terminale transponder può essere controllato con CheckCD.

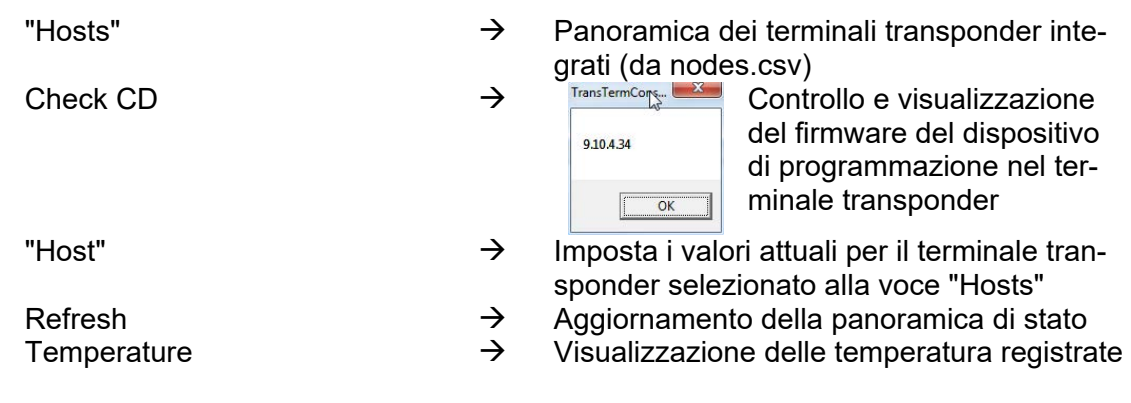